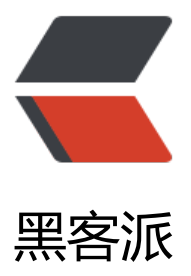

## OpenShift 基础使[用指南](https://hacpai.com)二:使用Putty(SS H)登陆

作者: figo930

- 原文链接:https://hacpai.com/article/1355317781280
- 来源网站:[黑客派](https://hacpai.com/member/figo930)
- 许可协议:[署名-相同方式共享 4.0 国际 \(CC BY-SA 4.0\)](https://hacpai.com/article/1355317781280)

<div>

<p>OpenShift 的一大好处是可以通过SSH工具登陆来DIY环境,因为我目前还不会DIY, 所以只能先 绍如何通过SSH登陆了。</p>

<p>因为我使用的是PUTTY, 就以PUTTY为例子吧, 其它的都大同小异。</p>

<p>1、使用puttykegen生成密钥</p>

<p>&nbsp; &nbsp;<a title="puttykeygen" href="https://link.hacpai.com/forward?goto=htt %3A%2F%2Froorta.sn2.livefilestore.com%2Fy1pVJ1UfZdFOCiMlYlIXXLy-Dzp0uVf7ocVPg6Vss eWPRog0F7JAs7gRV9I7ey7INTcPmhccHWQng\_g4OF5vywr6LPuUEKDSt6%2Fputkeygen.png 3Fpsid%3D1" target="\_blank" rel="nofollow ugc"><img title="puttykeygen" src="https://stat c.hacpai.com/images/img-loading.svg" alt="puttykeygen" width="487" height="465" data-sr ="http://roorta.sn2.livefilestore.com/y1pVJ1UfZdFOCiMlYlIXXLy-Dzp0uVf7ocVPg6Vss3eWPR g0F7JAs7gRV9I7ey7INTcPmhccHWQng\_g4OF5vywr6LPuUEKDSt6/putkeygen.png?psid=1"><  $a$  $>$   $<$   $/p$   $>$ 

<p>2、将公钥复制到OpenShift账户里,保存私钥至你的电脑</p>

<p>&nbsp; &nbsp;<a title="copy-keygen" href="https://link.hacpai.com/forward?goto=htt %3A%2F%2Froorta.sn2.livefilestore.com%2Fy1pD6d2EWJLYPrLE7KzFrdaYnTOLAOx7vr2CK94F DDstcHmXkucKWcU8CU79RhHKtR4wQcbiSoOkl9tG68LyVcW6fh--Ezl\_Ni%2Fkeygen.png%3Fp id%3D1" target="\_blank" rel="nofollow ugc"><img title="copy-keygen" src="https://static.h cpai.com/images/img-loading.svg" alt="copy-keygen" width="487" height="465" data-src=" ttp://roorta.sn2.livefilestore.com/y1pD6d2EWJLYPrLE7KzFrdaYnTOLAOx7vr2CK94FcDDstcHm kucKWcU8CU79RhHKtR4wQcbiSoOkl9tG68LyVcW6fh--Ezl\_Ni/keygen.png?psid=1"></a></p

 <p><a title="account-setting" href="https://link.hacpai.com/forward?goto=http%3A%2F%2 roorta.sn2.livefilestore.com%2Fy1pVJ1UfZdFOCifOPRmwy3f6tY6rTJ2Yqa6gT8wH7h7p3TgTtc NcVrwx1fdV\_lGxzkAFnHmYV3MF\_HXEkAc7mWWIq\_cUYTcAHl%2Fadd-new-key.png%3Fpsid 3D1" target="\_blank" rel="nofollow ugc"><img title="account-setting" src="https://static.ha pai.com/images/img-loading.svg" alt="account-setting" width="409" height="577" data-src= http://roorta.sn2.livefilestore.com/y1pVJ1UfZdFOCifOPRmwy3f6tY6rTJ2Yqa6gT8wH7h7p3TgT cXNcVrwx1fdV\_lGxzkAFnHmYV3MF\_HXEkAc7mWWIq\_cUYTcAHl/add-new-key.png?psid=1">  $/a$  $>$   $<$   $/p$  $>$ 

 <p><a title="add public keys" href="https://link.hacpai.com/forward?goto=http%3A%2F%2 roorta.sn2.livefilestore.com%2Fy1p\_VmxONtEtmNHxMqWyEMojhC0RWhM7jm2KlDi1CFjR8p 1lfUl7zoro-5fyZC3Yc-lzOlKSbP-c8srfKXLk-vciS63jsr7KQC%2Fsave-public-key-to-account.png 3Fpsid%3D1" target="\_blank" rel="nofollow ugc"><img title="add public keys" src="https://s atic.hacpai.com/images/img-loading.svg" alt="add public keys" width="412" height="255" da a-src="http://roorta.sn2.livefilestore.com/y1p\_VmxONtEtmNHxMqWyEMojhC0RWhM7jm2KlD 1CFjR8pQ1lfUl7zoro-5fyZC3Yc-lzOlKSbP-c8srfKXLk-vciS63jsr7KQC/save-public-key-to-accoun .png?psid=1"></a></p>

<p>3、Putty配置,</p>

 <p><a title="app infor" href="https://link.hacpai.com/forward?goto=http%3A%2F%2Froorta sn2.livefilestore.com%2Fy1pf23wMAY8D9L1QqUKcNfg1V8S-eQ5SpTWI6QZ5qL3AQ8DszoHs HEswxGExutyhUcJgNDBF-8pBYKQxRiQaCiRzKJejdmTB6S%2Fapp-info.png%3Fpsid%3D1" targ t="\_blank" rel="nofollow ugc"><img title="app infor" src="https://static.hacpai.com/images/ mg-loading.svg" alt="app infor" width="593" height="241" data-src="http://roorta.sn2.livefil store.com/y1pf23wMAY8D9L1QqUKcNfg1V8S-eQ5SpTWI6QZ5qL3AQ8DszoHseHEswxGExuty UcJgNDBF-8pBYKQxRiQaCiRzKJejdmTB6S/app-info.png?psid=1"></a></p>

<p>上图中的前半部分为ssh的用户名,后面为主机地址</p>

<p>将主机地址填到PUTTY对应的地方,用户名填到下图中的地方:</p>

 <p><a title="putty-setting-0" href="https://link.hacpai.com/forward?goto=http%3A%2F%2F oorta.sn2.livefilestore.com%2Fy1pA3vhVeSIdZ9l7aqwrXb34Aq2bvWMh-bXXscInuT7l7bxXx5-\_ vGoYmnvYH2U-s4f0GqX-eJNX8l9Mi4PiZ5LaXTtJKRNKNh%2Fputty-setting-0.png%3Fpsid%3 1" target="\_blank" rel="nofollow ugc"><img title="putty-setting-0" src="https://static.hacpai com/images/img-loading.svg" alt="putty-setting-0" width="460" height="436" data-src="htt ://roorta.sn2.livefilestore.com/y1pA3vhVeSIdZ9l7aqwrXb34Aq2bvWMh-bXXscInuT7l7bxXx5-\_

vGoYmnvYH2U-s4f0GqX-eJNX8l9Mi4PiZ5LaXTtJKRNKNh/putty-setting-0.png?psid=1"></a>  $/p$ 

 <p><a href="https://link.hacpai.com/forward?goto=http%3A%2F%2Froorta.sn2.livefilestore. om%2Fy1pQpBaICGtv1U\_vvFfxBc3eZhZjSvCtjtnu6WbNQ8zSQvqzYSlZ-5Stt1g2lO49mM\_4OBs HGsPlgWgauuGqmZ2HsTmXXdY6at%2Fputty-setting.png%3Fpsid%3D1" target=" blank" rel "nofollow ugc"><img src="https://static.hacpai.com/images/img-loading.svg" alt="putty-sett ng" width="460" height="436" data-src="http://roorta.sn2.livefilestore.com/y1pQpBaICGtv1U vvFfxBc3eZhZjSvCtjtnu6WbNQ8zSQvqzYSlZ-5Stt1g2lO49mM\_4OBsTHGsPlgWgauuGqmZ2Hs mXXdY6at/putty-setting.png?psid=1"></a></p>

 <p><a title="putty-setting-2" href="https://link.hacpai.com/forward?goto=http%3A%2F%2F oorta.sn2.livefilestore.com%2Fy1puy\_GSx9XtxDsyZPHmdyren1Omv5OwScS3dBudVtrV50QSnK lXswLxa6GSyMawSsVr-xTPR8nzcVSIyCatHXvqn3VdMr1Ess%2Fputty-setting-2.png%3Fpsid% D1" target=" blank" rel="nofollow ugc"><img title="putty-setting-2" src="https://static.hacp i.com/images/img-loading.svg" alt="putty-setting-2" width="460" height="436" data-src="ht p://roorta.sn2.livefilestore.com/y1puy\_GSx9XtxDsyZPHmdyren1Omv5OwScS3dBudVtrV50QS KjlXswLxa6GSyMawSsVr-xTPR8nzcVSIyCatHXvqn3VdMr1Ess/putty-setting-2.png?psid=1"></  $>>$ /p $>$ 

 <p>5、配置OK,你可以使用putty管理你的OpenShift了。</p> <div>

 $\langle$  /div $\rangle$ 

 $\langle$ div $\rangle$ 

<script async src="https://pagead2.googlesyndication.com/pagead/js/adsbygoogle.js"></scr pt>

<!-- 黑客派PC帖子内嵌-展示 -->

<ins class="adsbygoogle" style="display:block" data-ad-client="ca-pub-5357405790190342" data-ad-slot="8316640078" data-ad-format="auto" data-full-width-responsive="true"></in >

<script>

(adsbygoogle = window.adsbygoogle  $\| \sin\theta$ );

</script>

<div>

转载自浪哥的博客:http://www.ansen.org/openshift-redhat-ssh.html

 $\langle$  /div  $\rangle$ 

<br>

```
<p><i>该文章同步自 <a href="https://link.hacpai.com/forward?goto=http%3A%2F%2Fwww.
mfly.org%2Fopenshift-redhat-ssh.html" target=" blank" rel="nofollow ugc">飞哥的小宇宙</a
\langle/i>\langle/p>
```